#### *Procedimiento para responsables y titulares de UPP. DEPP con 3 firmas.*

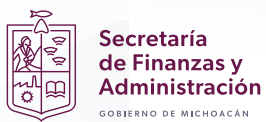

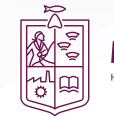

# *Índice*

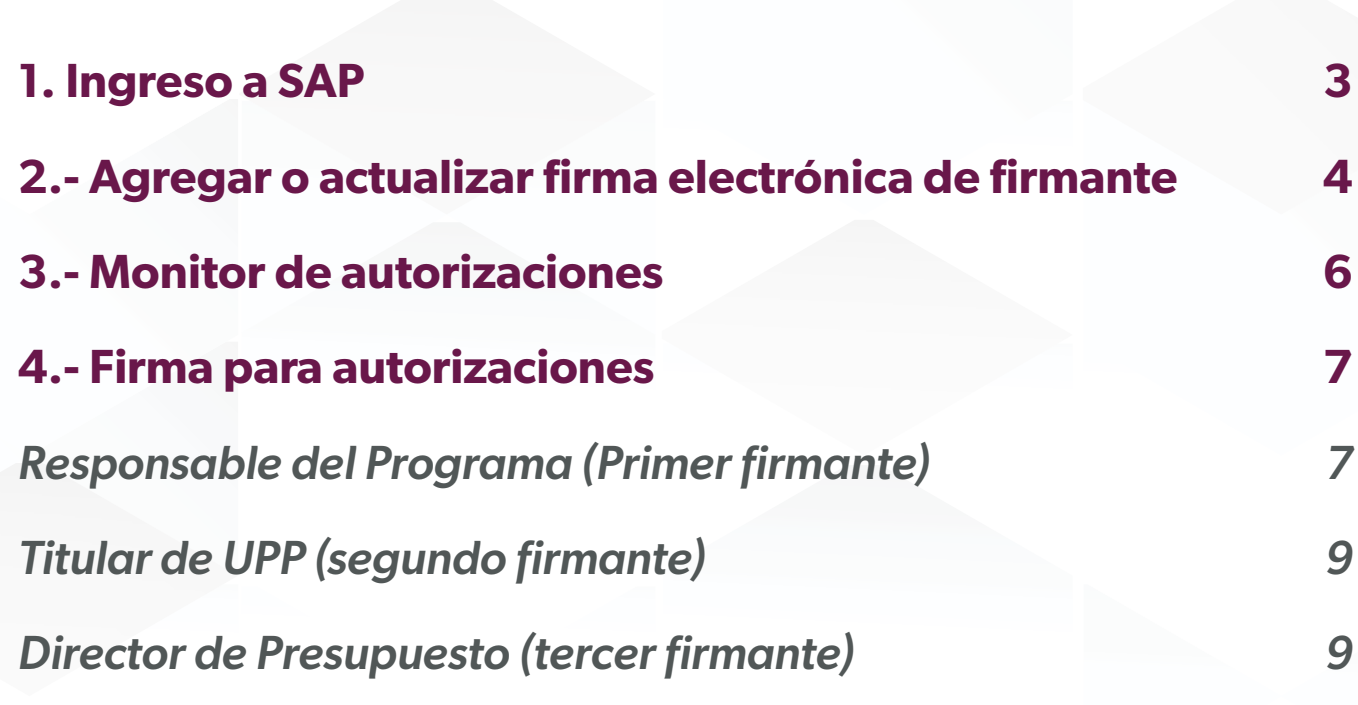

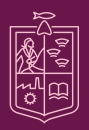

Secretaría<br>de Finanzas y<br>Administración<br>©OBIERNO DE MICHOACÁN

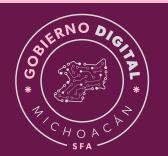

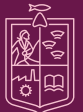

#### <span id="page-2-0"></span>**1. Ingreso a SAP**

Paso 1.- Daremos doble clic en el icono de "Sap Logon".

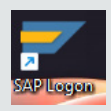

Paso 2.- Para acceder al ambiente correcto, daremos doble clic sobre "GRP PRODUCTIVO".

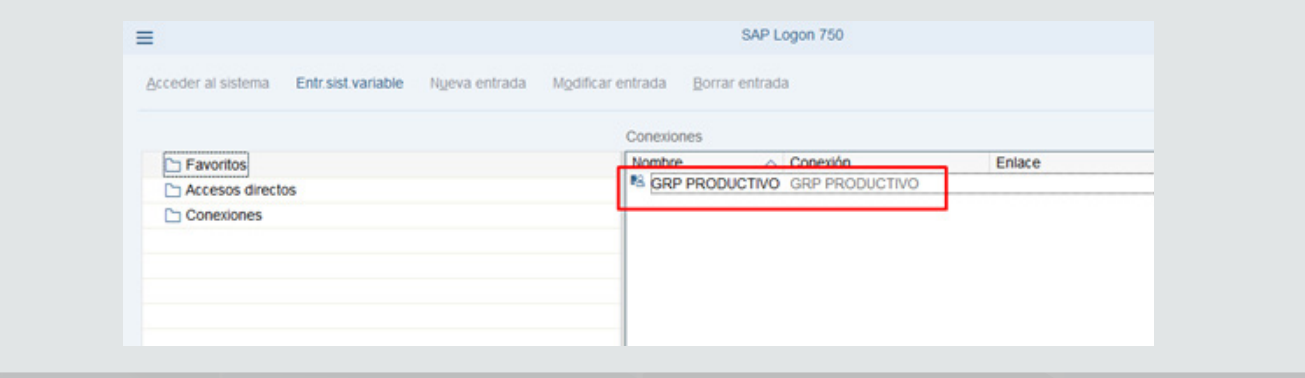

Paso 3.- Introduciremos nuestro usuario asignado, contraseña y damos clic en la tecla "enter".

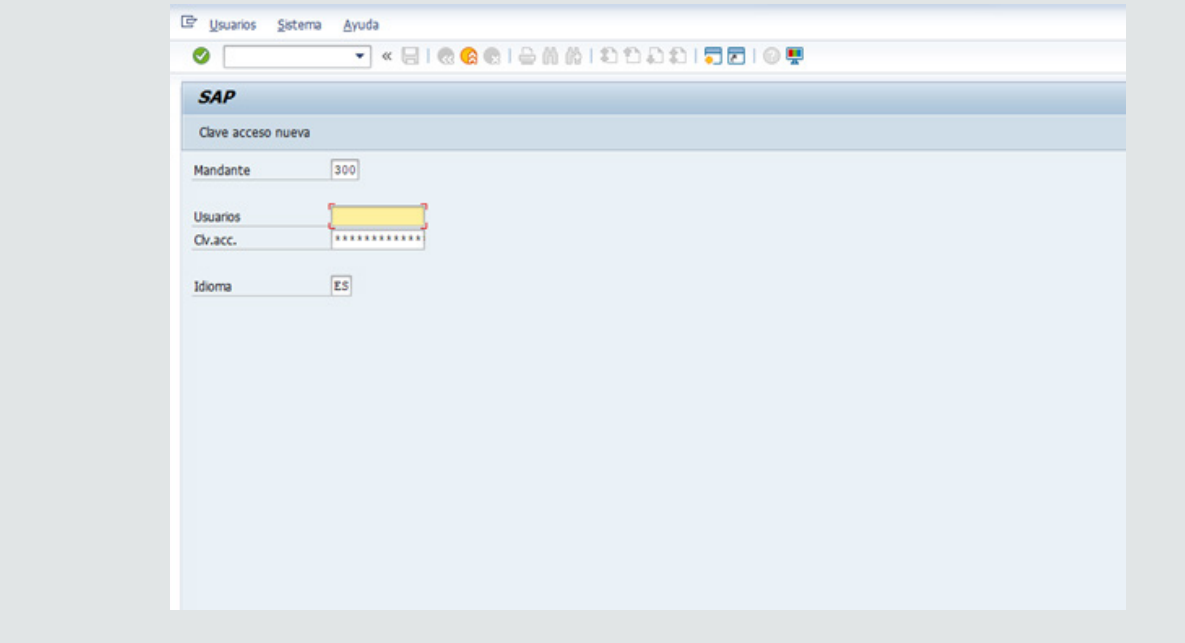

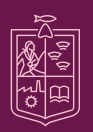

Secretaría de Finanzas y dministración

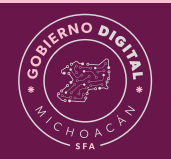

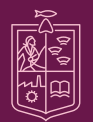

#### <span id="page-3-0"></span>**2.- Agregar o actualizar firma electrónica de firmante**

Paso 1.- Ingresaremos a la siguiente transacción "ZFE\_ACT\_FIRMA".

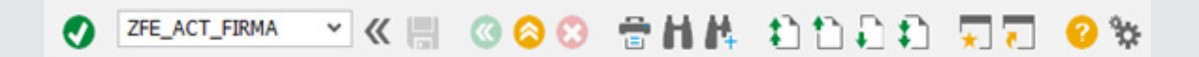

\*La carga o actualización de la firma es personal, el proceso se realiza solo una vez, solo se puede cargar o modificar la firma del usuario con el que se está logueado en SAP.

Paso 2.- Dentro del formulario daremos clic en el matchcode para indicar la ruta en la que se encuentran nuestros archivos y realizar la carga, comenzando con él ".cer" posteriormente él ".key".

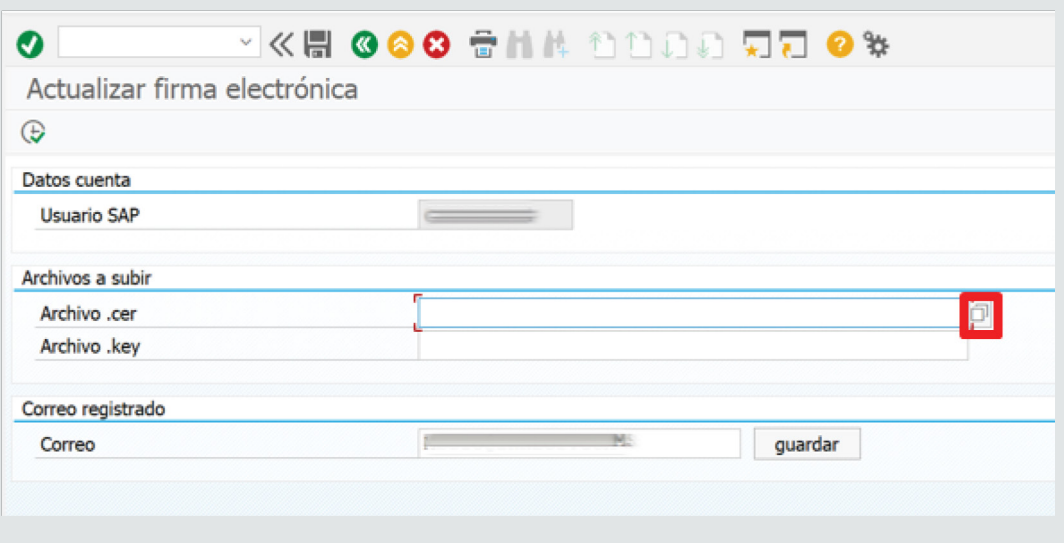

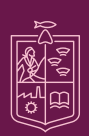

Secretaría de Finanzas y **Administración** 

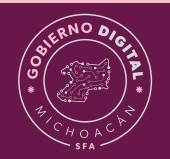

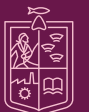

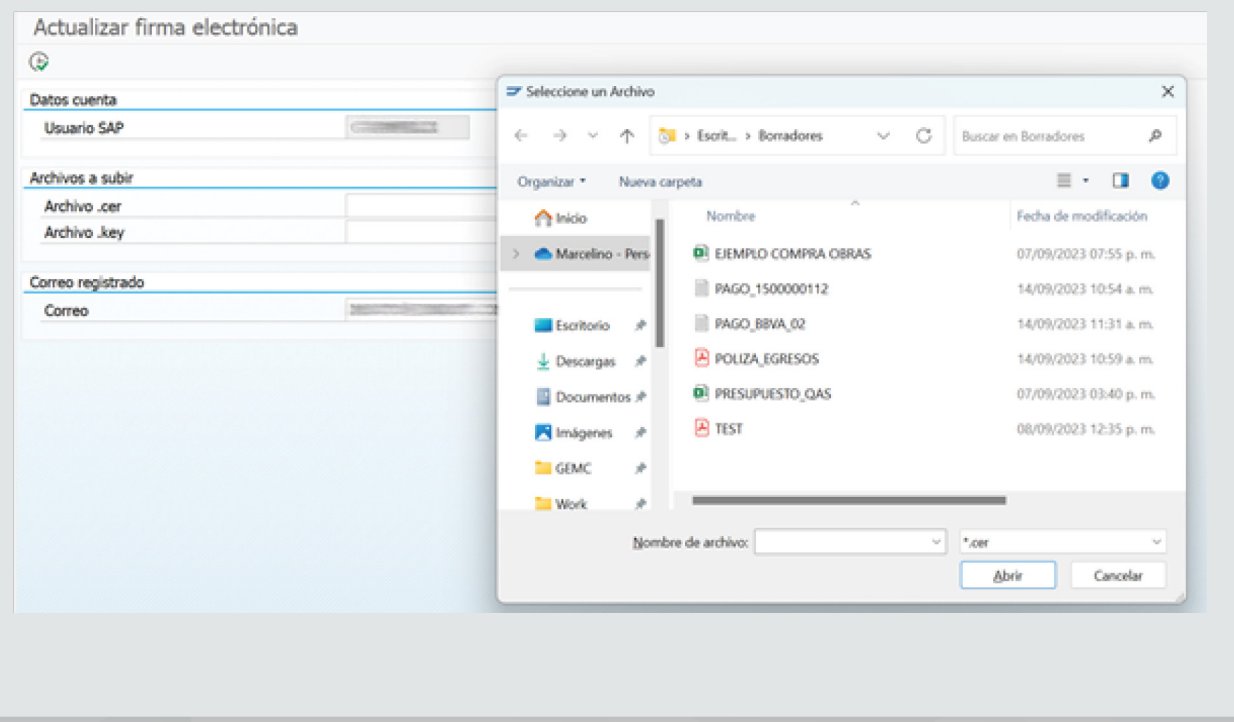

Paso 3.- Una vez hayamos cargado los archivos, daremos clic en el botón "Ejecutar".

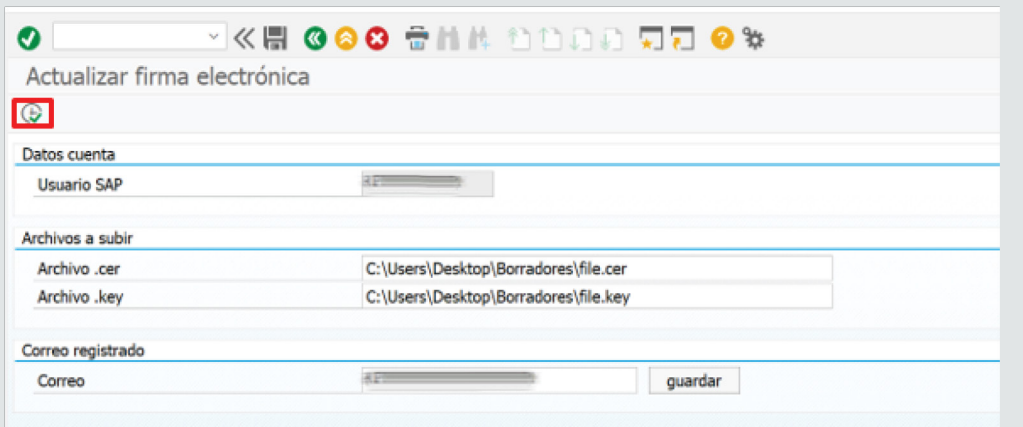

\*Correo: Aquí podemos realizar el cambio de correo al firmante si lo creemos conveniente.

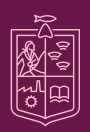

Secretaría<br>de Finanzas y Administración  $\overline{a}$  wichards

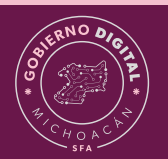

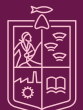

#### <span id="page-5-0"></span>**3.- Monitor de autorizaciones**

Paso 1.- Ingresaremos a la siguiente transacción "ZFE\_MONITOR\_FIR".

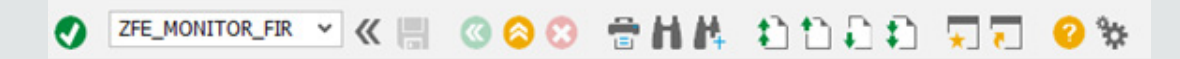

\*Después de la creación del DEPP le llegará notificación por correo al responsable del programa (primer firmante).

Paso 2.- Al ingresar a la transacción, bastará con que escribamos el número de folio del DEPP y demos clic en el botón "Ejecutar".

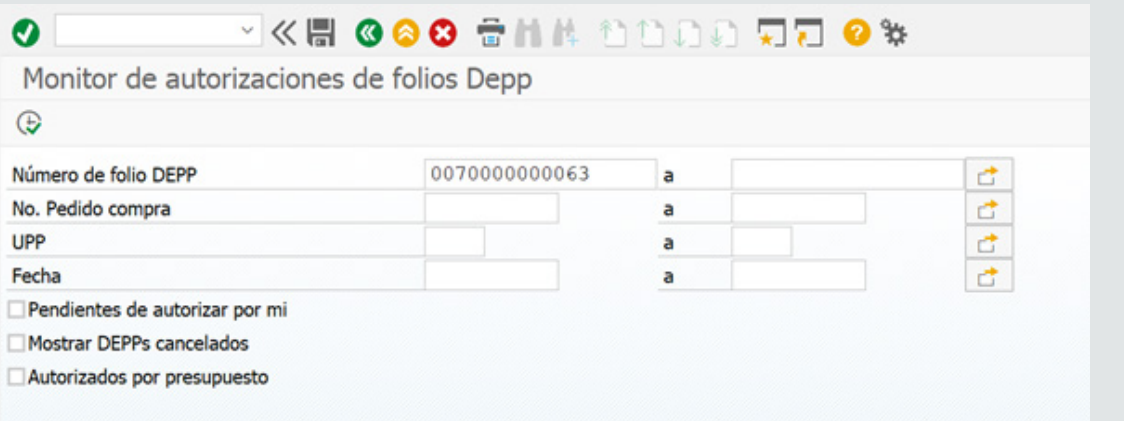

\*Pendiente de autorizar por mi: Esta casilla la podemos marcar si deseamos que al ejecutar solo se observen los DEPP que tengamos pendientes de autorización.

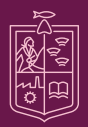

Secretaría de Finanzas y dministración

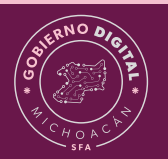

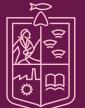

<span id="page-6-0"></span>De esta manera se muestran los DEPP en el monitor.

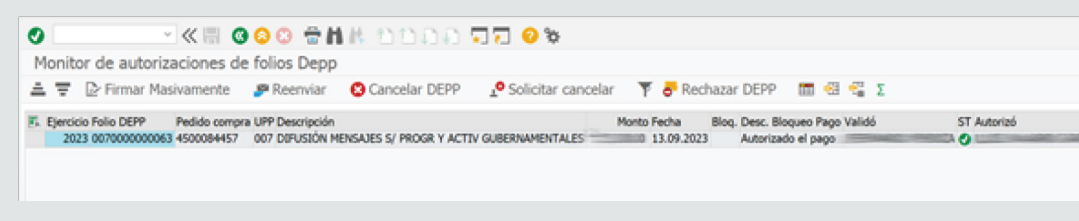

#### **4.- Firma para autorizaciones**

*Responsable del Programa (Primer firmante)*

Paso 1.- Ingresaremos a la siguiente transacción "ZFE\_FIRMA".

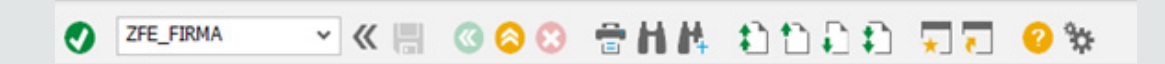

Paso 1.1.- Al ingresar a la transacción, escribiremos el año y el folio del DEPP que deseamos autorizar, una vez llenos estos campos damos clic en "Continuar".

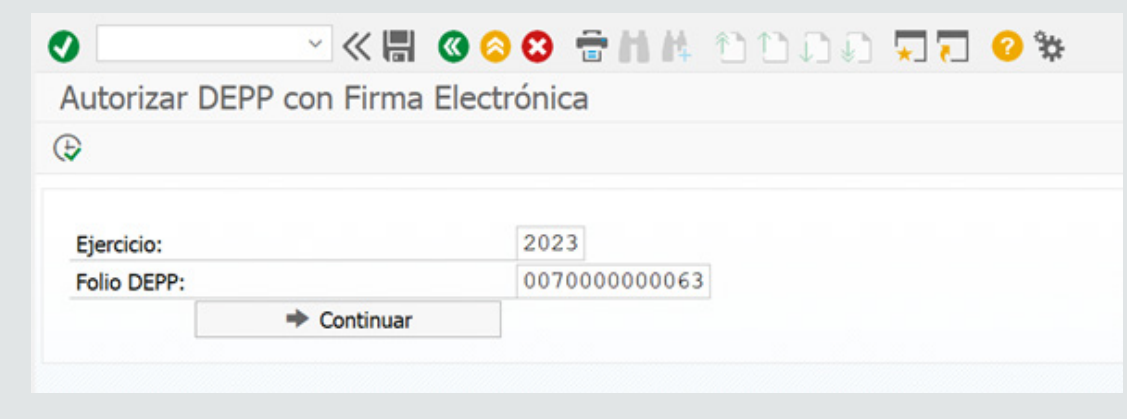

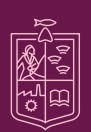

Secretaría de Finanzas y **Administración** 

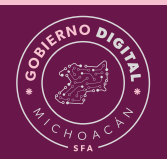

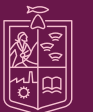

Paso 1.2.- En la siguiente ventana ingresaremos la contraseña de nuestra firma y daremos clic en "ejecutar".

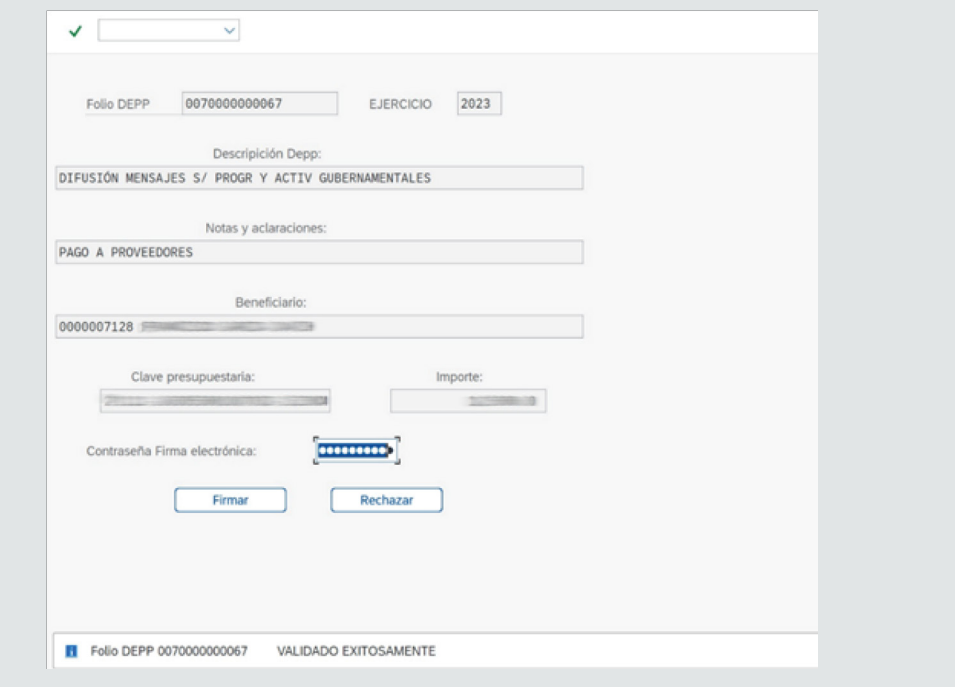

Le llegará correo de notificación al segundo firmante (Titular de UPP) el cual deberá repetir el proceso anterior (Monitor, Firma y nuevamente Monitor como opcional).

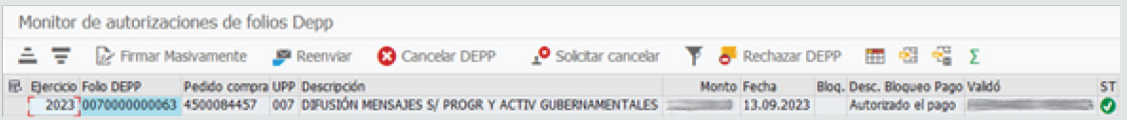

\*De manera opcional podemos ingresar nuevamente al monitor (ZFE\_MONITOR\_FIR) para corroborar que el estatus del DEPP haya cambiado.

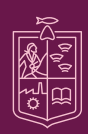

Secretaría de Finanzas y **Administración** 

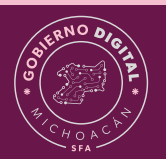

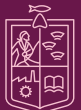

#### <span id="page-8-0"></span>*Titular de UPP (segundo firmante)*

Después de que el primer firmante (Responsable) haya autorizado, le llegará notificación por correo al titular de la UPP (segundo firmante).

Paso 2.- Ingresar al monitor (ZFE\_MONITOR\_FIR) repitiendo los pasos del monitor de

Paso 2.1.- Firmar DEPP (ZFE\_FIRMA) repitiendo los pasos de la firma de autorizaciones.

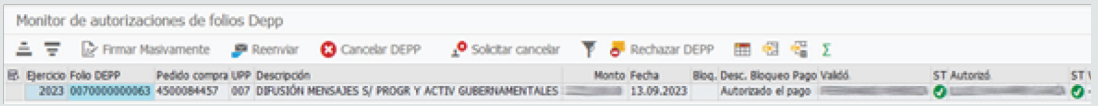

\*De manera opcional podemos ingresar nuevamente al monitor (ZFE\_MONITOR\_FIR) para corroborar que el estatus del DEPP haya cambiado.

#### *Director de Presupuesto (tercer firmante)*

Después de que presupuestos haya contabilizado el DEPP, le llegará notificación por correo a la dirección de presupuesto (tercer firmante).

Paso 3.- Ingresar al monitor (ZFE\_MONITOR\_FIR) repitiendo los pasos del monitor de autorizaciones.

Desde el monitor, si el director de presupuesto así lo desea, puede realizar la autorización masiva de todos los DEPP que tengan pendientes de firma.

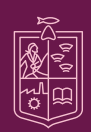

Secretaría inanzas<sup>1</sup> inistración

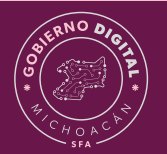

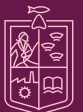

Paso 3.1- (Opcional) Daremos clic en "Firmar masivamente", el sistema nos pedirá la contraseña de la firma para confirmar.

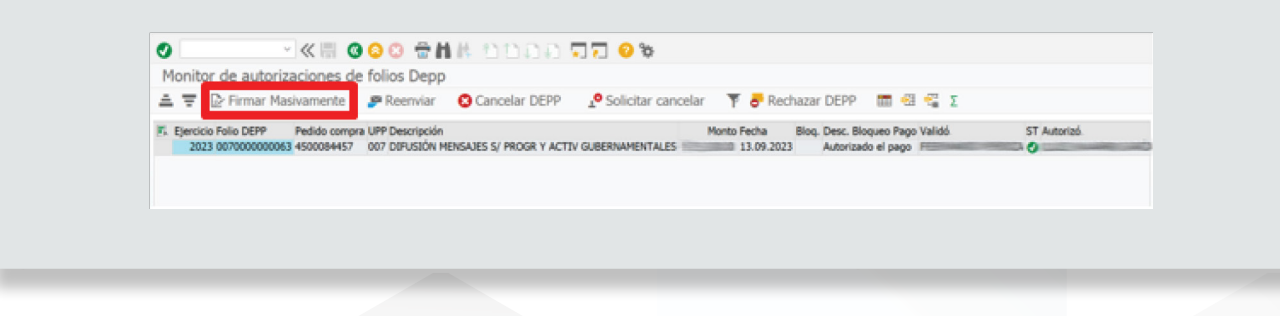

Paso 3.2.- Firmar DEPP (ZFE\_FIRMA) repitiendo los pasos de la firma de autorizaciones.

Paso 3.3.- Después de haber firmado, regresamos al monitor en donde podemos visualizar que en la columna "DEPP firmado" aparecerá el PDF del DEPP generado y firmado", daremos clic en el PDF para visualizar el documento firmado.

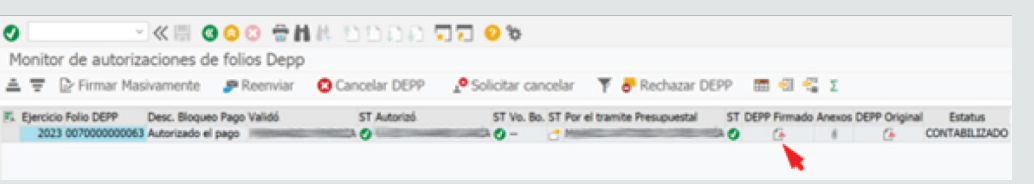

Si nos aparece esta advertencia, bastará con dar clic en "Permitir".

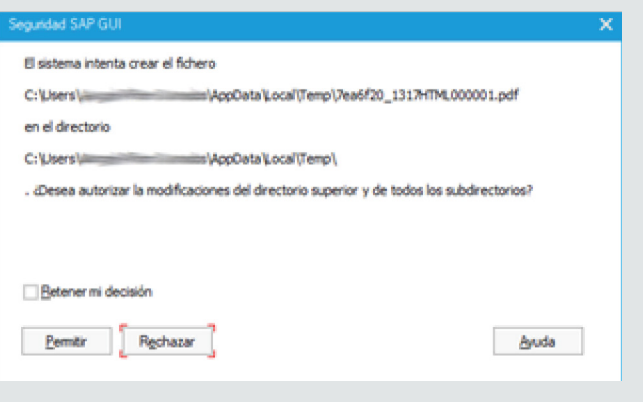

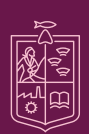

Secretaría de Finanzas y **Administración** 

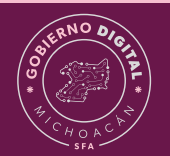

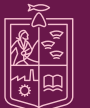

Después de ello tendremos el DEPP firmado y autorizado.

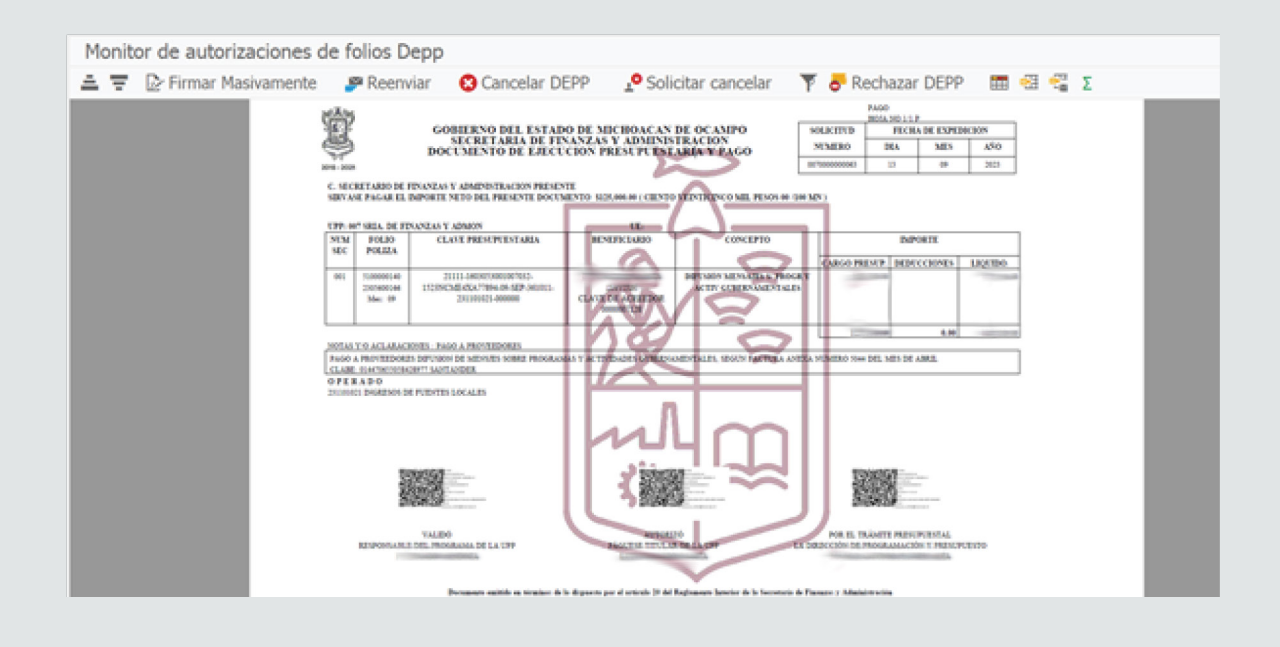

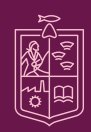

Secretaría<br>de Finanzas y Administración ORIERNO DE MICHOACÁN

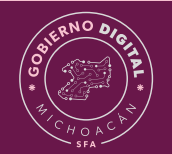

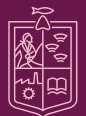